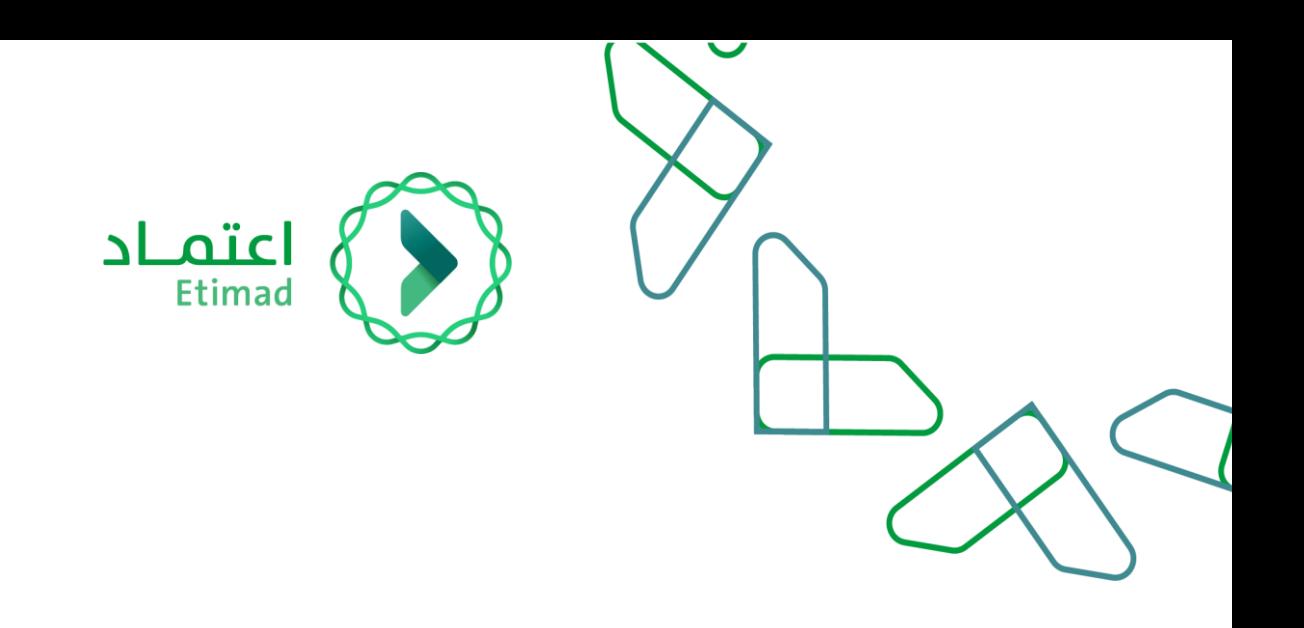

# User Manual

Debt Service

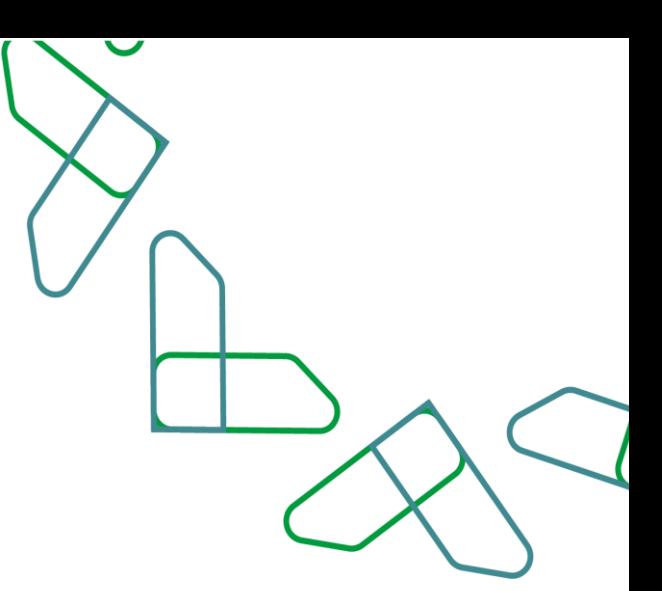

### Date: 2022/06 Version: 1.0

# **Index**

# **Debt Service**

#### 

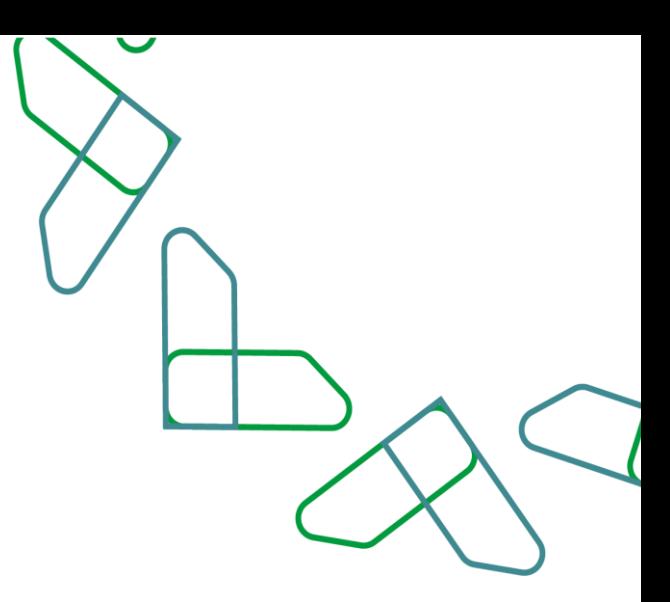

# **Introduction**

The debt service is one of the services provided on the Etimad platform, which allows users of the government entities to register the debts registered for it on the debt system for the purpose of counting and processing them in accordance with the state revenue system and the executive regulations. The debtors (private sector and individuals) may review their debts and pay the dues**.**

# **Service Description**

A service that allows government entities to register a debt or a group of debts on a debtor: (individuals a company / institution that owns a commercial register - a company / institution that does not have a commercial register) through the Etimad platform in debt management, which enables debtors to review the debts registered on them and follow up on their status, according to what is included in the country revenue system and the executive regulations**.**

This service aims to **:**

- 1- Automating the procedures for registering and counting debts with government entities**.**
- 2- Follow-up and review of debts registered on individuals or the private sector**.**
- **3-** Matching the country revenue system with the services of the Etimad platform**.**

#### **Service Workflow**

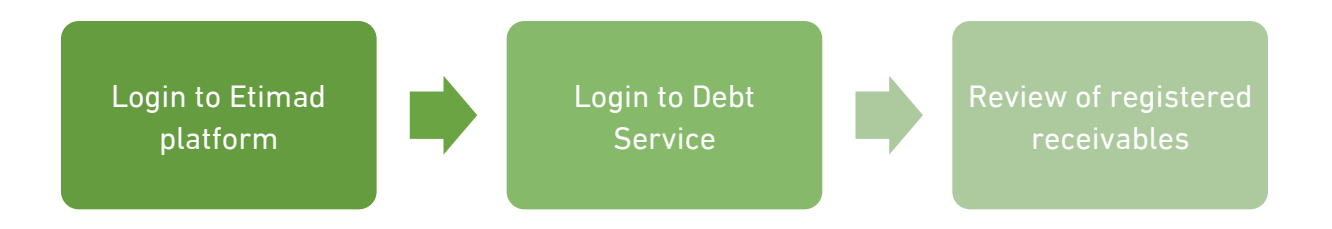

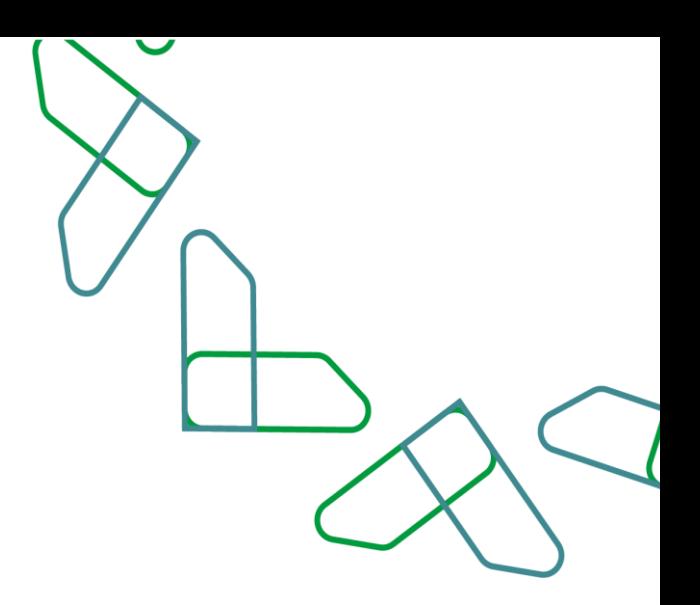

### **Business rules**

- The user can review the debts registered on individuals or the private sector (with or without a commercial register)
- The user can view the full details of the debt and follow it up with the government creditor entity.
- There are four cases of indebtedness:
- List: New indebtedness or part of the indebtedness amount has been paid.
- Paid off: A debt that has been approved to be fully paid by the government entity.
- Cancelled: Indebtedness that has been approved to be canceled by the government entity.
- The Revenue Agency at the Ministry of Finance can review all debts raised on the system to the various debtors.

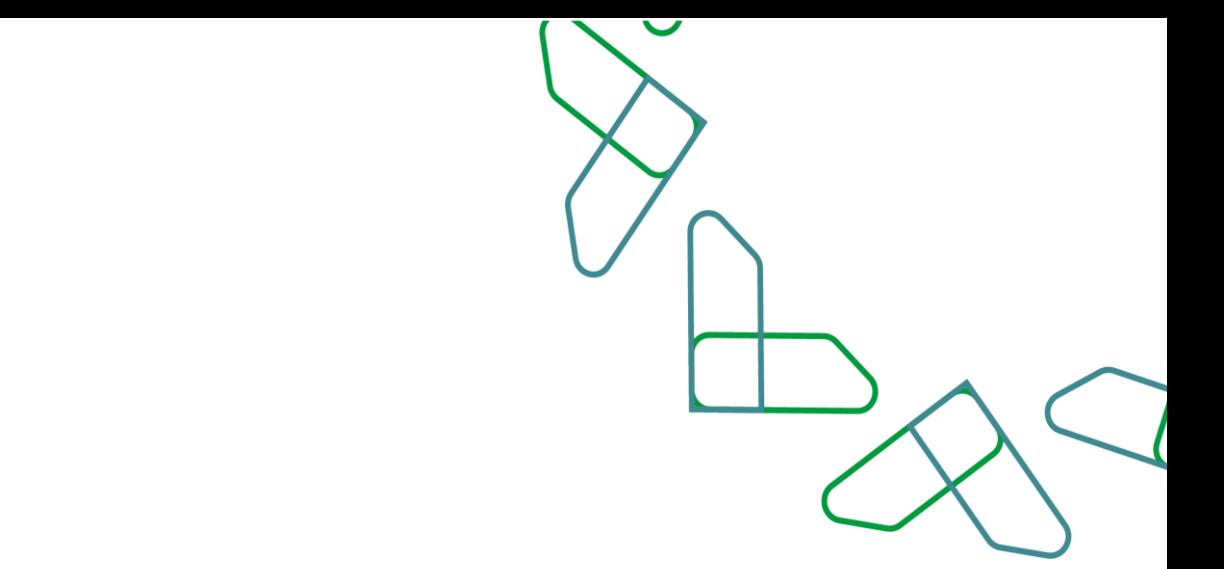

### **Directions for use**

1. Access to the debt system **:**

Go to the following link to go to Etimad platform:<https://portal.etimad.sa/> Then click on the 'Login' icon, to show the login page through which to choose 'business' user for private sector users, or 'individuals' user via Nafath platform, then click on the 'login' button and select 'Debt Management' service

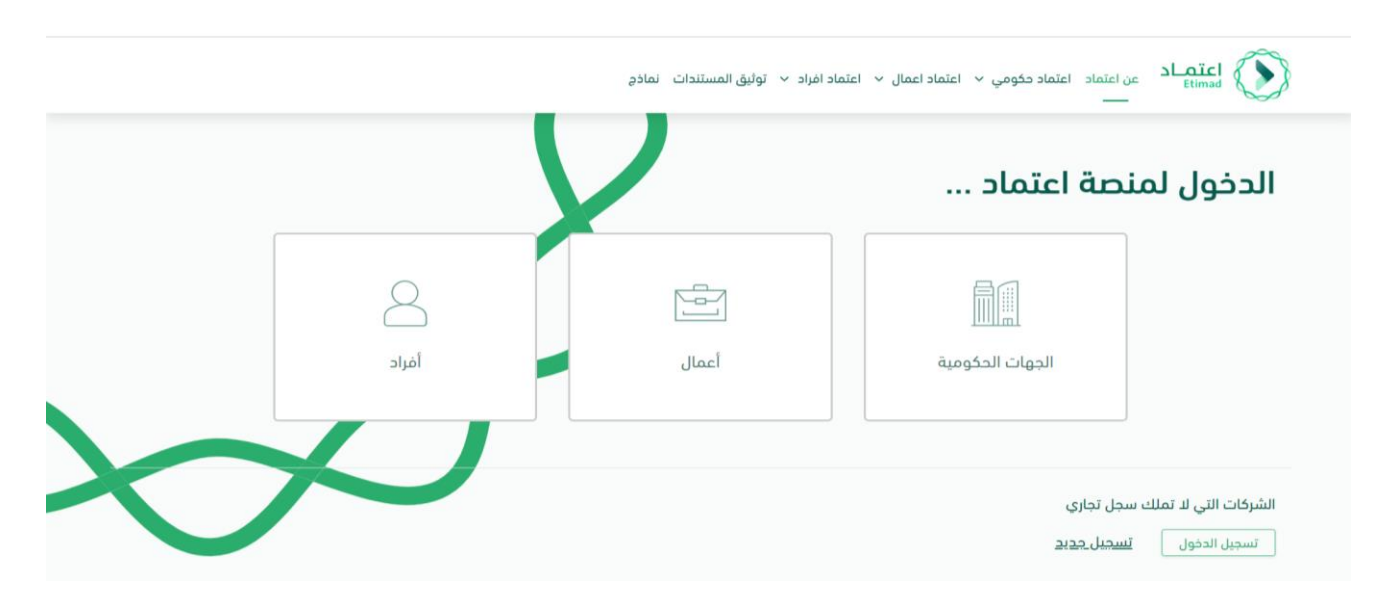

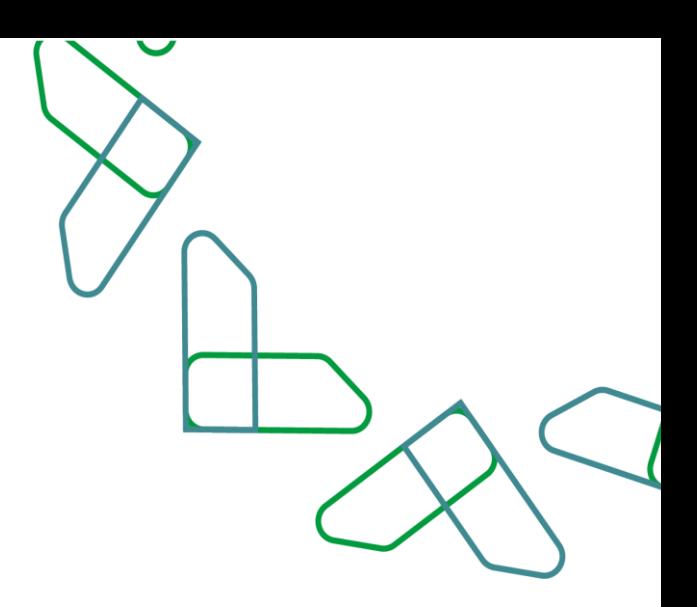

#### 2. Indebtedness Review **:**

1) To view the debts registered on the debtor, from the 'Debt Management' screen, the user can search for a specific indebtedness from the search parameters or view it from the list and click on the 'View Debt Details' button.

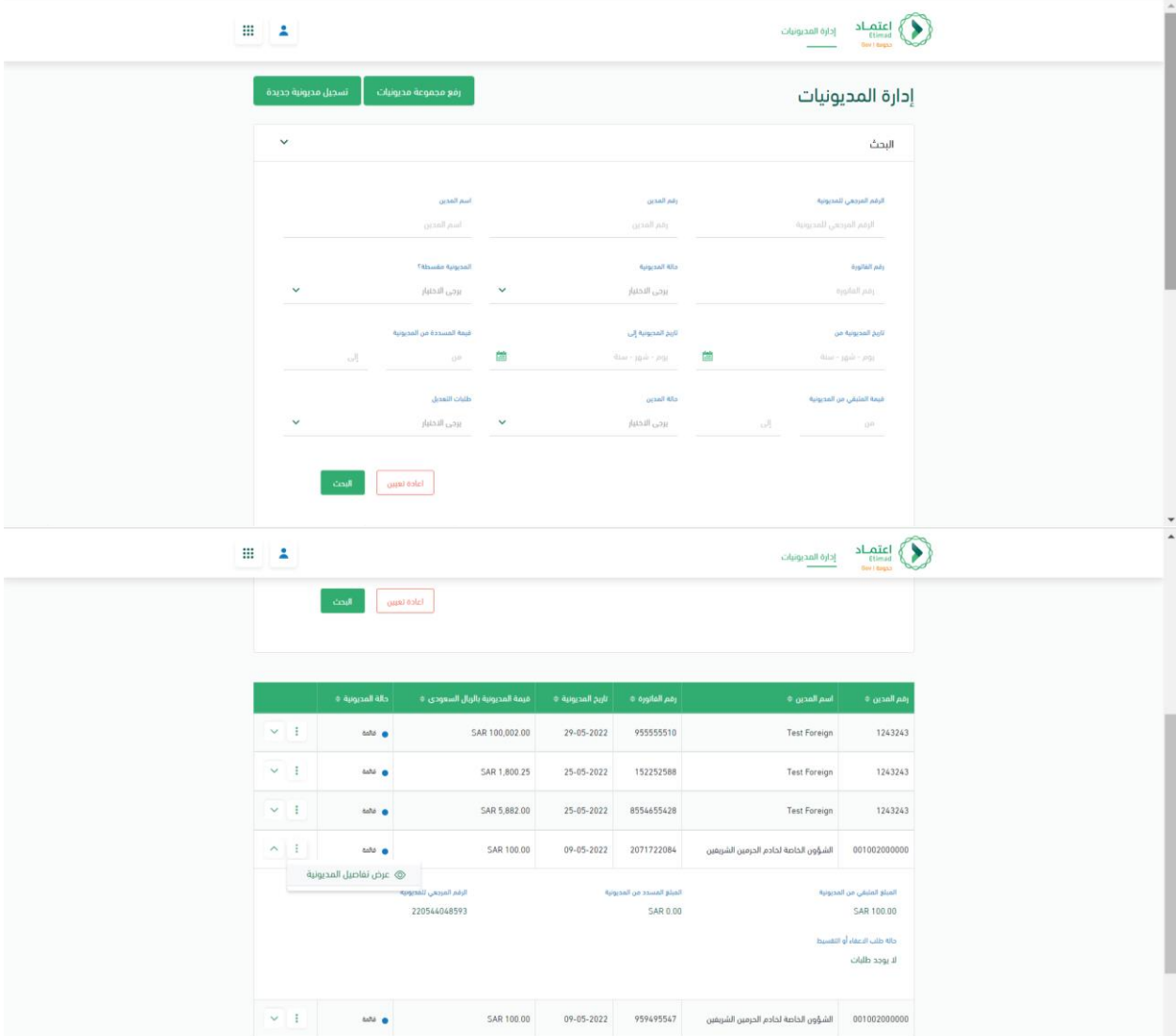

2) When you click on 'View Indebtedness Details' the full details of the debtor's data and indebtedness are displayed.

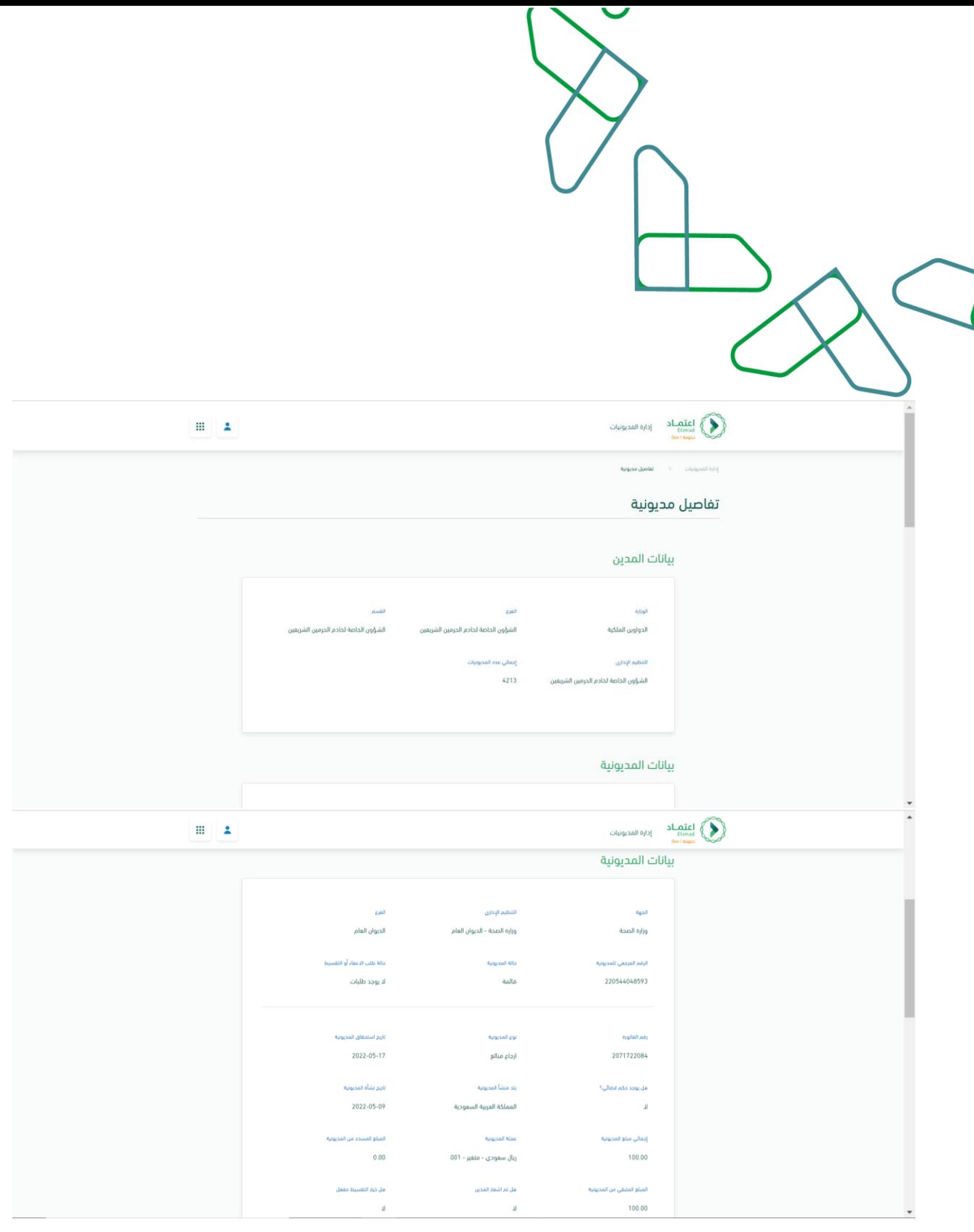

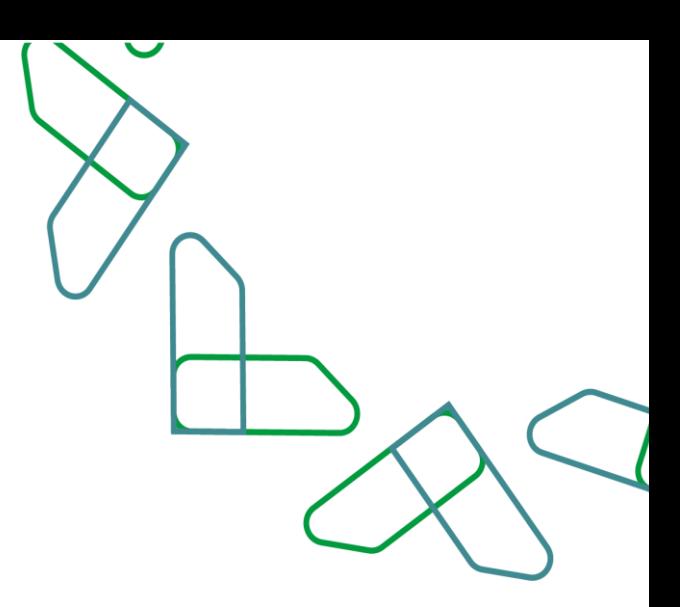

# **Thank you**

**تحت إشراف**

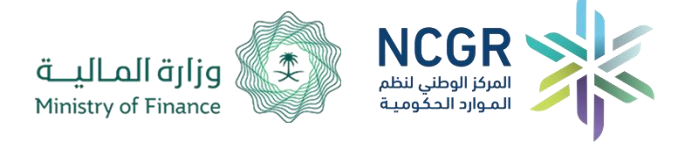

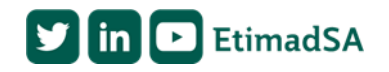